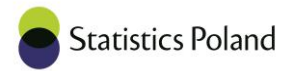

# **TECHNICAL SPECIFICATION**

## The prototype of IT tool supporting preparation of an on-line form to registration data in the Household **Budget Survey**

Statistics Poland

Eurostat

## **TECHNICAL SPECIFICATION**

The prototype of IT tool supporting preparation of an on-line form to<br>registration data in the Household Budget Survey

## **Table of contents**

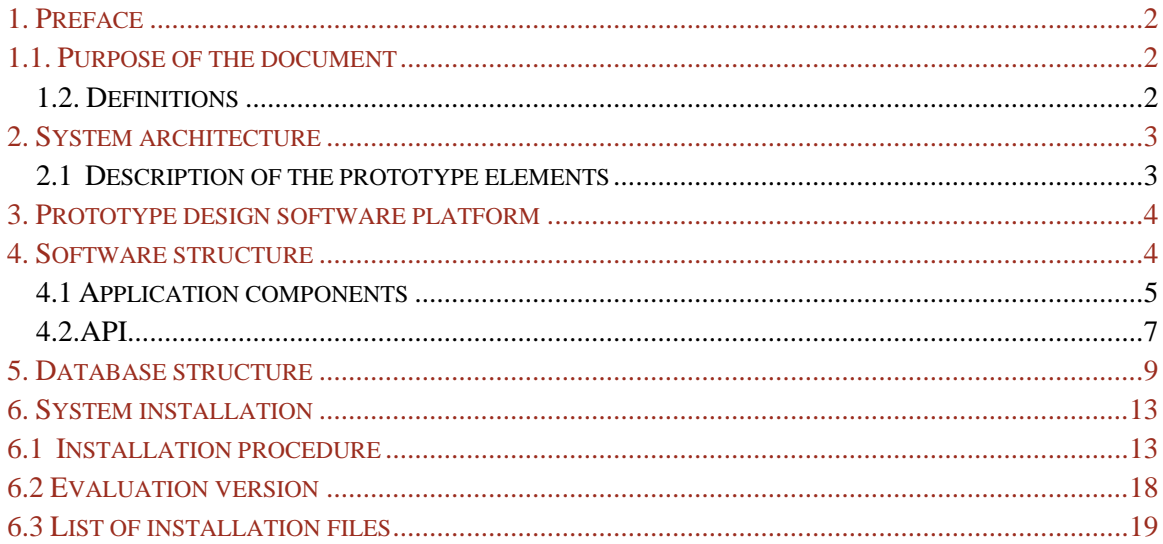

## <span id="page-2-0"></span>1. Preface

## <span id="page-2-1"></span>1.1. Purpose of the document

The document is intended for the project team for independent software development.<br>The purpose of the document is to describe the design environment.

## <span id="page-2-2"></span>1.2. Definitions

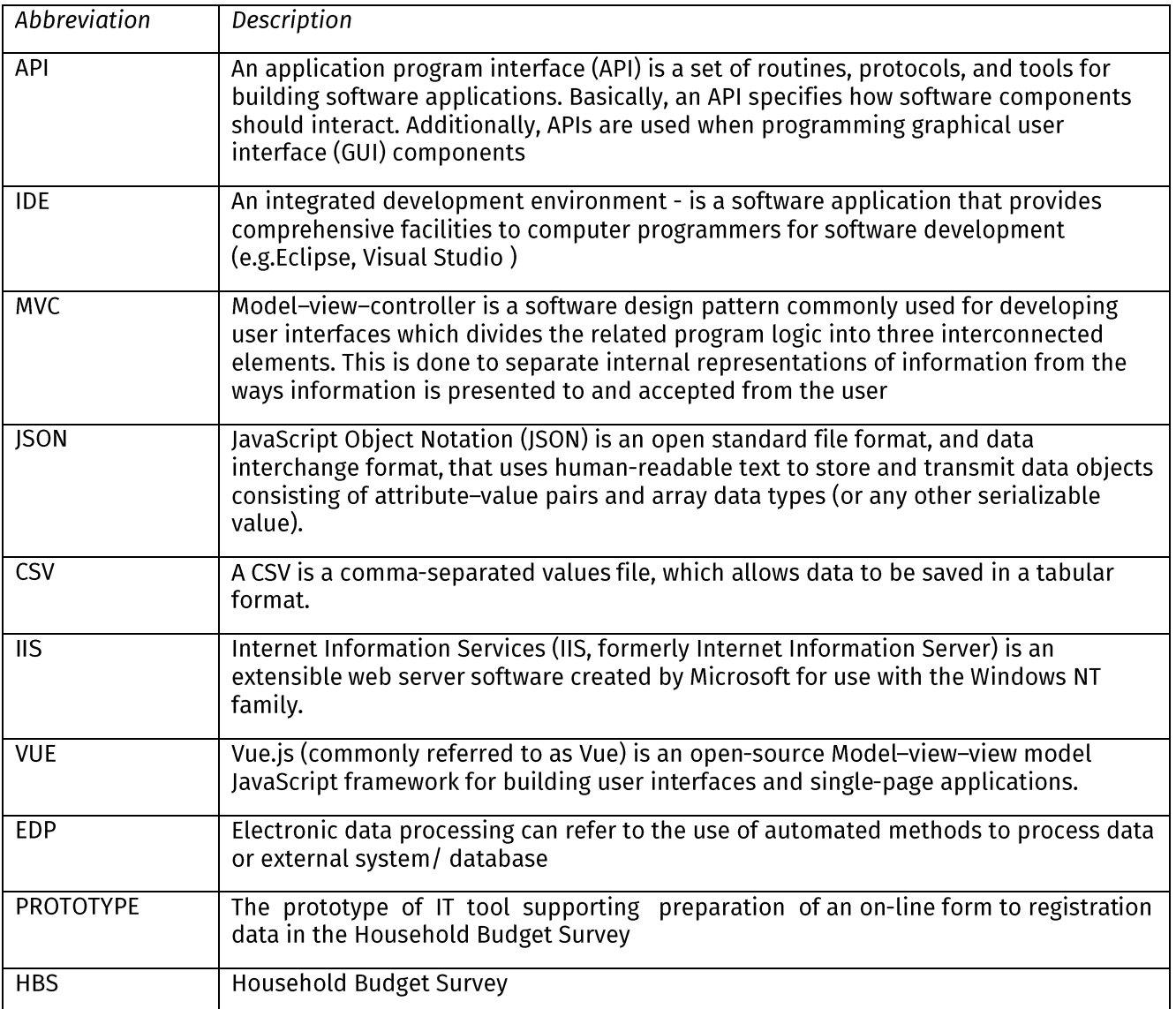

Source: https://en.wikipedia.org

## <span id="page-3-0"></span>2. System architecture

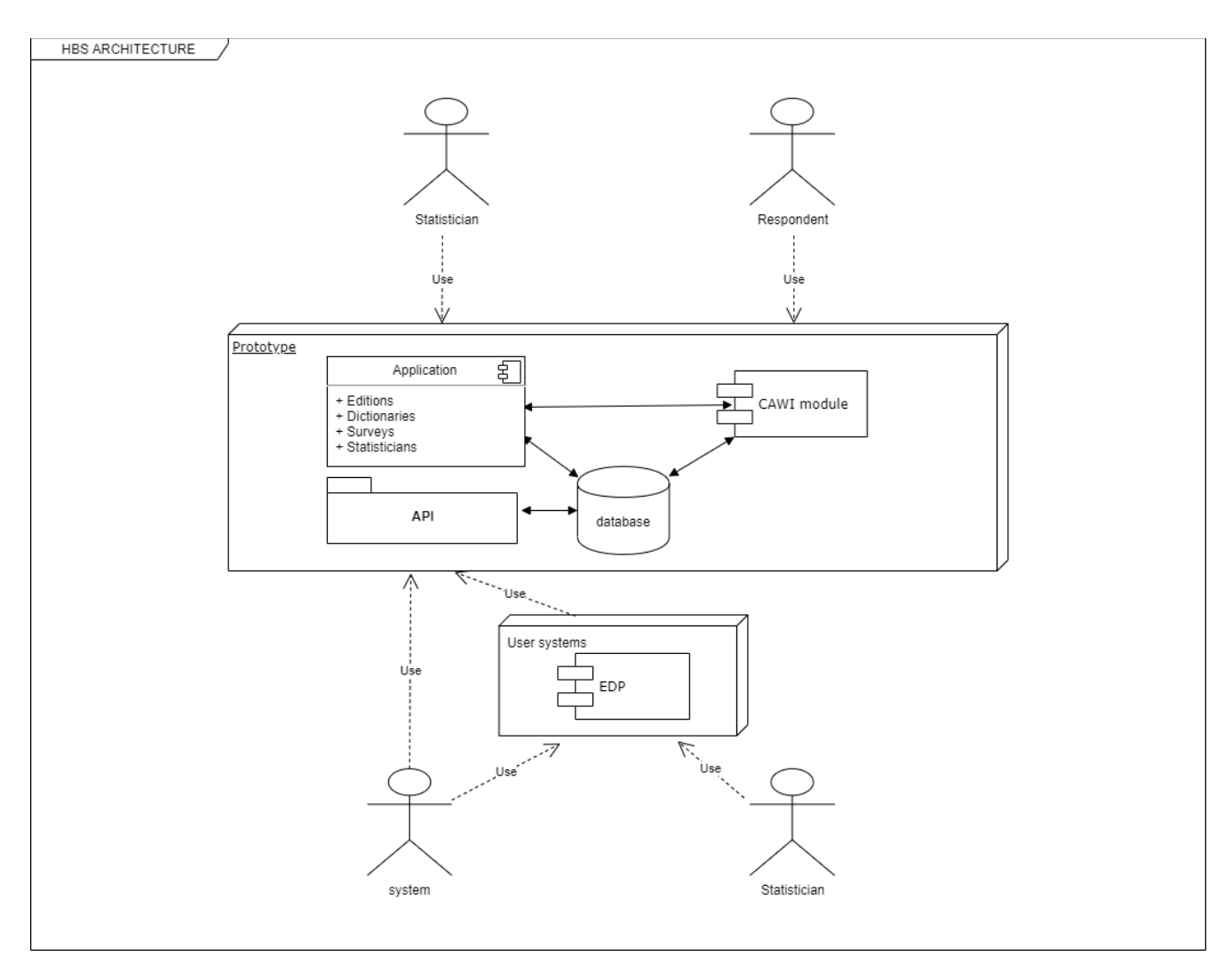

Diagram of components: General view of the prototype architecture.

## <span id="page-3-1"></span>2.1 Description of the prototype elements

PROTOTYPE allows statisticians to design a questionnaire for HBS and launch it as a CAWI module to be filled out by respondents. Through the API, it supports dictionaries and user accounts in the area of their creation and saving to the database. It consists of the following main elements:

Application - a software module containing GUI and API enabling the user to conveniently build a questionnaire designed to meet specific user needs.

API - procedures used to perform tasks not supported in the GUI, such as: creating and deleting accounts of respondents of a given survey edition, filling out dictionaries and transferring data collected in the survey to EDP or external system/ database

CAWI - a module with a questionnaire for the respondent, designed and made by a statistician

Database - data container - containing data necessary to develop the questionnaire and launch the CAWI module, including metadata, survey definitions, user accounts, registered data.

EDP - system processing data from household budget survey. This tool also prepares input data e.g. dictionaries, files. The system is powered by data obtained from the CAWI module.

As a part of preparing the questionnaire to complete and generating the CAWI module, the application provides:

- visual design of the form (using the drag and drop technique)  $\bullet$
- defining validations  $\bullet$
- support for many editions of the survey  $\bullet$
- support for dictionaries (import and view)
- support for card indexes (import and view)  $\bullet$
- user account support (import and view)
- access via api (in case of import)  $\bullet$

The application can be accessed via a browser from the server, local network or the Internet. The application interface is embedded in the browser window. This gives the respondent the opportunity to access from multiple devices.

## <span id="page-4-0"></span>3. Prototype design software platform

The system is built in Windows 10 operating system using IDE Visual Studio 2019 with using components such as: VUE, Entity Framework.

The project uses the **.NET CORE 3.1** platform to create solutions that run on various operating systems. The result of the implementation of the project assumptions is a prototype WEB application built using the template

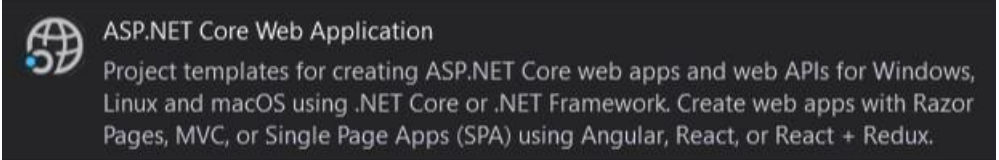

The prototype is developed as a WEB application in the SPA model - Single Page Application using MVC -Model View Controler template based on a relational database system.

Among others HTML, CSS and JavaScript as well as dedicated frameworks e.g. VUE are used to create the frontend. In the area of backend C# language, the database, TSQL language, middle layer mechanisms, e.g. Entity Framework are used.

In the database layer of the prototype, the MS SQL Server 2012 database is used.

## <span id="page-4-1"></span>4. Software structure

A solution called **HBS.sln** for PROTOTYPE elements is built in the Visual Studio environment.

The solution in Visual Studio is a basic container grouping elements of a specific product (e.g. project groups).

As part of the solution, basic branches / areas / modules are created containing specific design elements. To modify the source code, run Visual Studio and open the solution file.

The solution is packed into .ZIP file. The HBS\_SOLUTION.zip file should be unpacked in any folder on a computer.

## <span id="page-5-0"></span>4.1 Application components

The solution contains five basic projects grouping the source code to implement / to support specific, logically related tasks - projects.

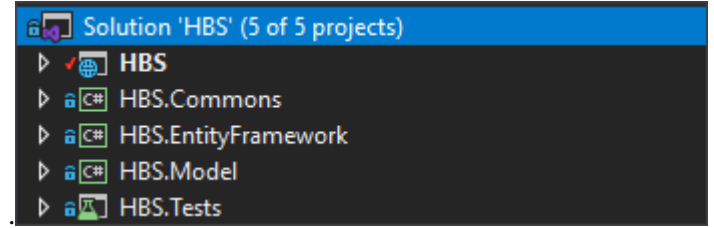

The main project includes the startup program program.cs and a set of class packages grouping the main functionalities.

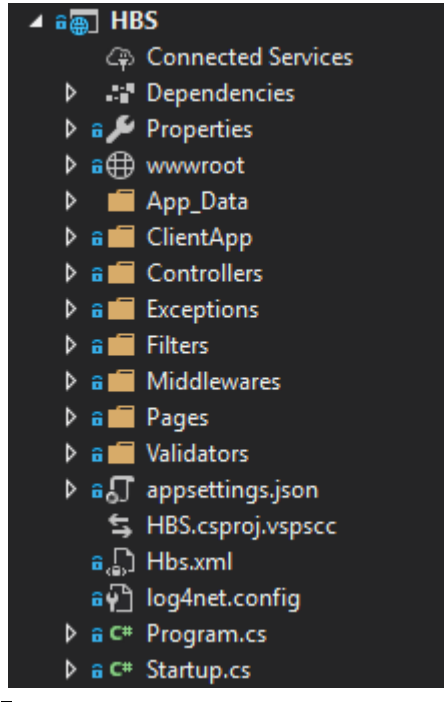

The HBS.Commons project includes general components and classes.

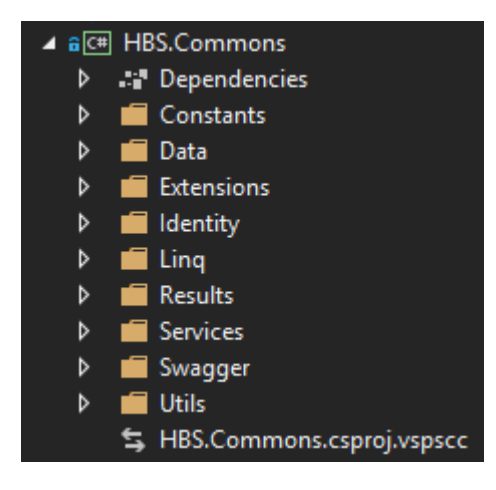

The HBS.Model project contains elements related to database support, its mapping in the form of program classes enabling the implementation of CRUD operations, i.e. create, read, update and delete. A model is made up of entity classes and a context object that represents a session with the database, allowing user to query and save data.

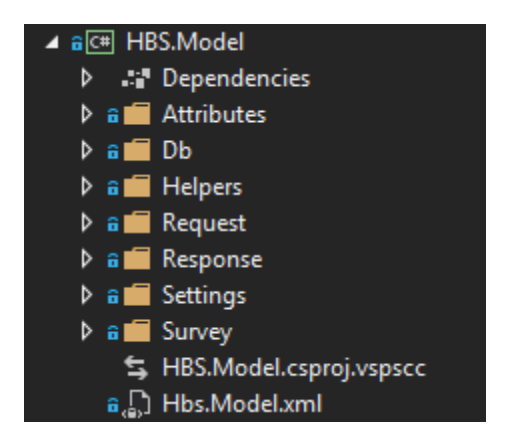

The HBS.EntityFramework project includes software components that use HBS.Model elements for database operations. EntityFramework Core can serve as an object-relational mapper (O/RM), enabling developers to work with a database using .NET objects, and eliminating the need for most of the data-access code they usually need to write. With EntityFramework Core, data access is performed using a model.

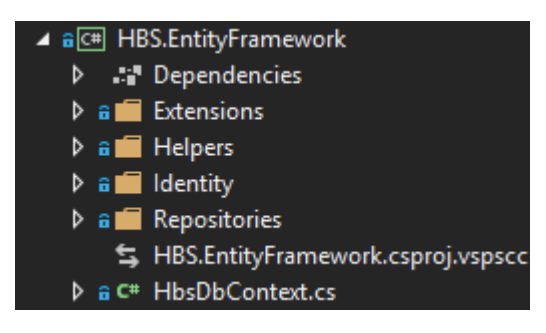

The HBS. Tests project includes unit tests.

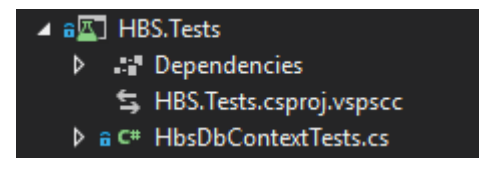

## <span id="page-7-0"></span>4.2.API

The system provides an API for handling dictionaries, user accounts and the transfer of collected data to the EDP system.

The API service provides support for the prototype resources through the REST API using the parameterized methods "GET", "POST", "DELETE".

### **Resource Dictionaries**

DictionaryEntries - POST method to upload dictionary entries from CSV by file name:

#### .../api/DictionaryEntries/{name}

Method requires one parameter:

• name - a name of the file to be uploaded

For example for a file's name = ISICRev4.csv

API call is ... /api/DictionaryEntries/ISICRev4

#### **Resource Statisticians**

Edition - GET method to create respondent Users for symbol Edition

.../api/Users/Edition{Edition=string}&{Count=integer}

Method requires two parameters:

- **Edition** -the name of the study edition to which the accounts will be assigned
- **Count** number of generated user accounts

For example to create 25 logins for edition 2020/01

API call is .../api/Users/Edition?Edition=2020/01&Count=25

 $(8 \rightarrow concentration of conditions/parameters)$ 

DeleteUsers - DELETE method to delete respondent Users for symbol Edition

To delete respondent Users for symbol Edition =2020/01

API call is .../api/Users/DeleteUsers?Edition=2020/01

#### **Resource Data**

SurveysData GET method to get survey's data for symbol Edition

.../api/Users/ SurveysData {Edition=string}&{page=integer}}&{page-size=integer}

Method requires two parameters:

- Edition -the name of the study edition to which the accounts will be assigned  $\bullet$
- page number of data pages to get  $\bullet$
- page-size page-size of data page (number records per page)  $\bullet$

For example to get data for edition 2020/01, 10 pages of size 5

.../api/Users/ SurveysData ?Edition=2020/01&page=10&page-size=5 API call is

## <span id="page-9-0"></span>5. Database structure

The system database consists of main and auxiliary tables. Main tables store information about the main system objects such as: editions, dictionaries, projects and users. Auxiliary tables store data about events and application errors.

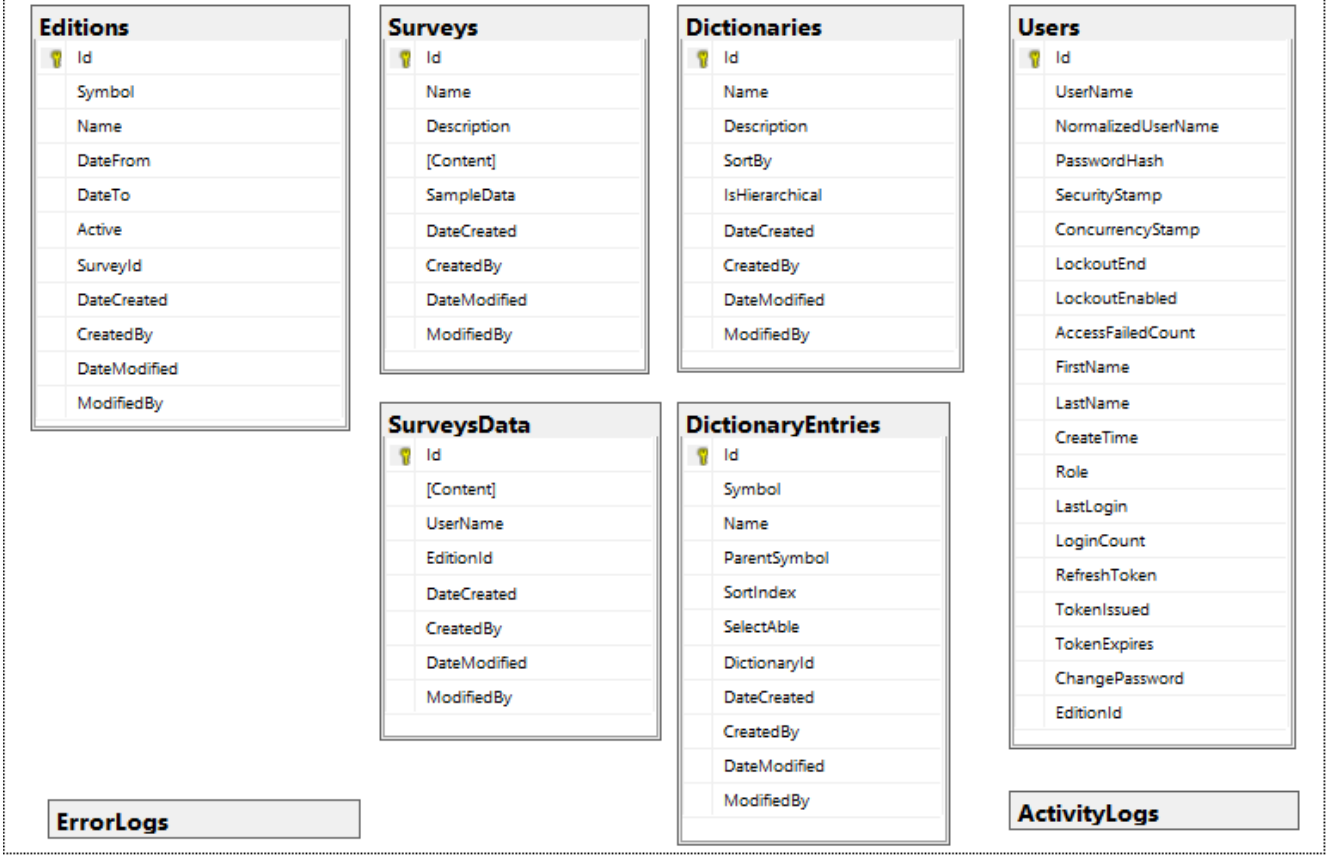

Database tables.

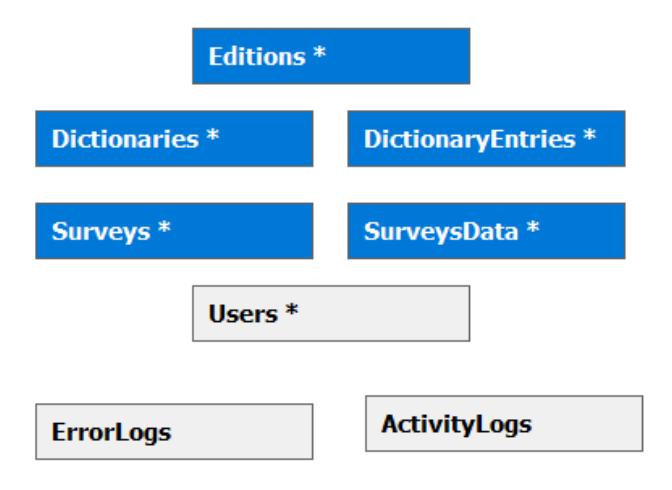

## Contents of individual tables:

#### **Editions**

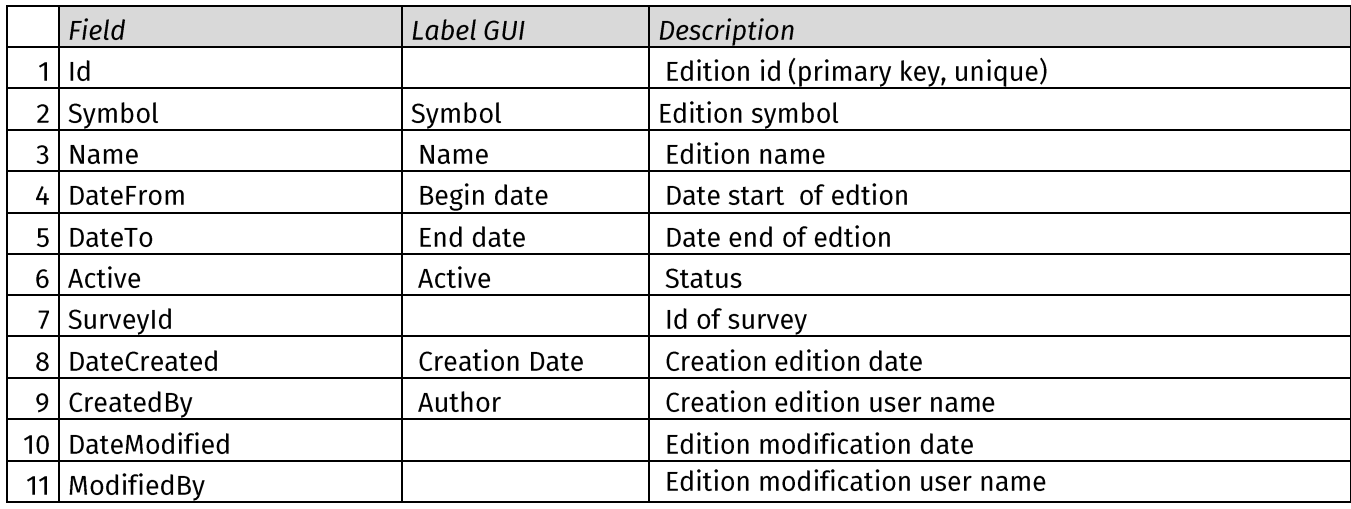

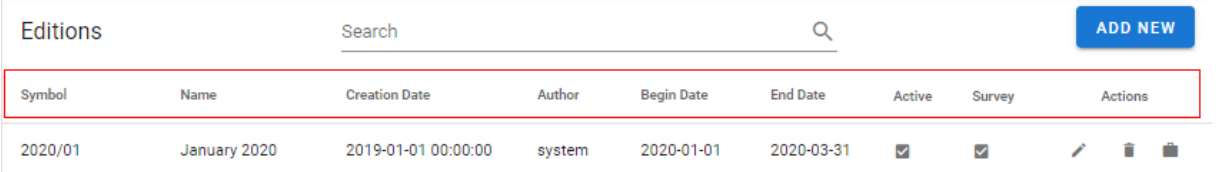

## **Dictionaries**

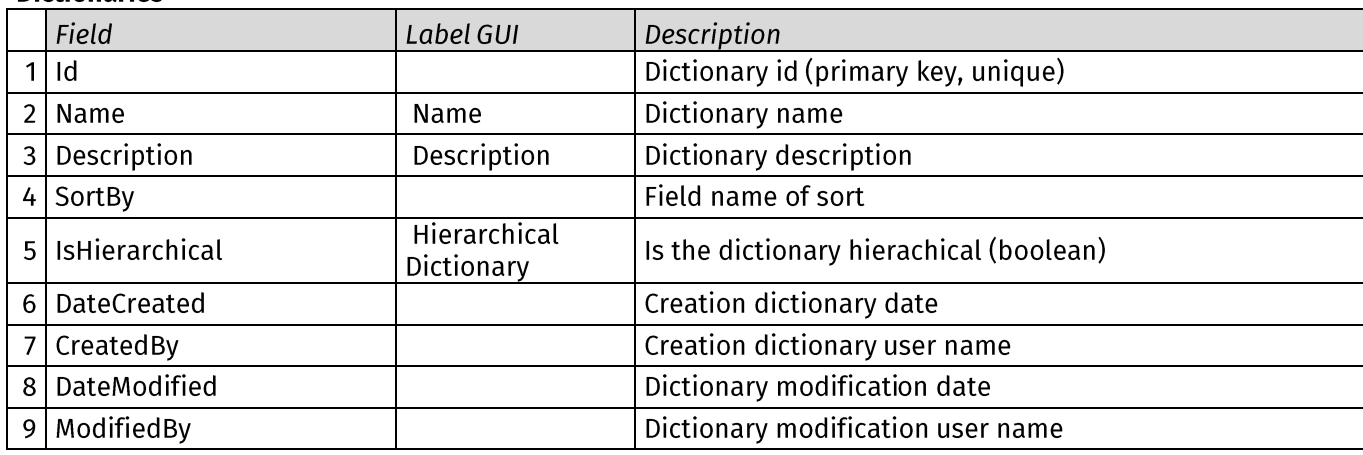

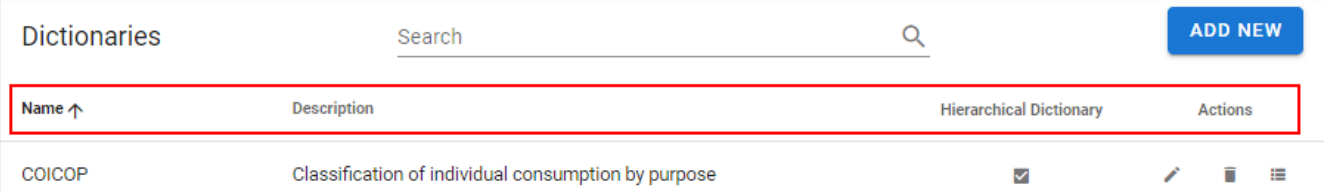

## **DictionaryEntries**

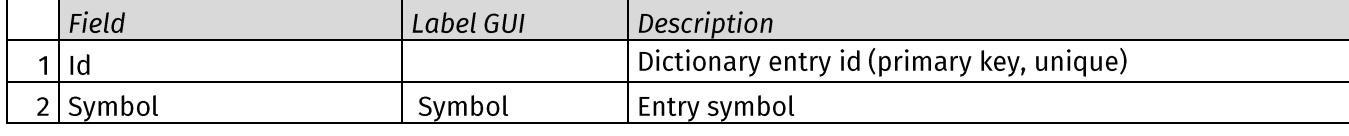

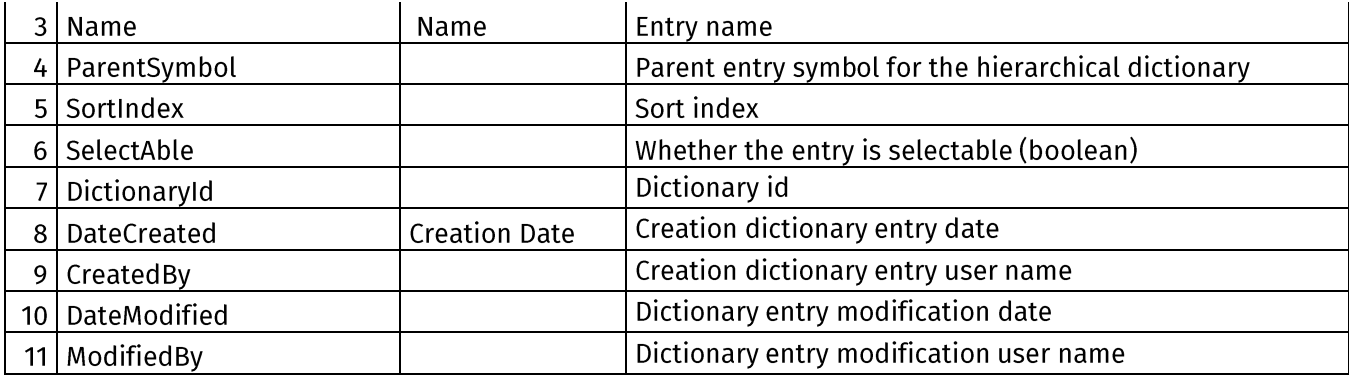

#### **Surveys**

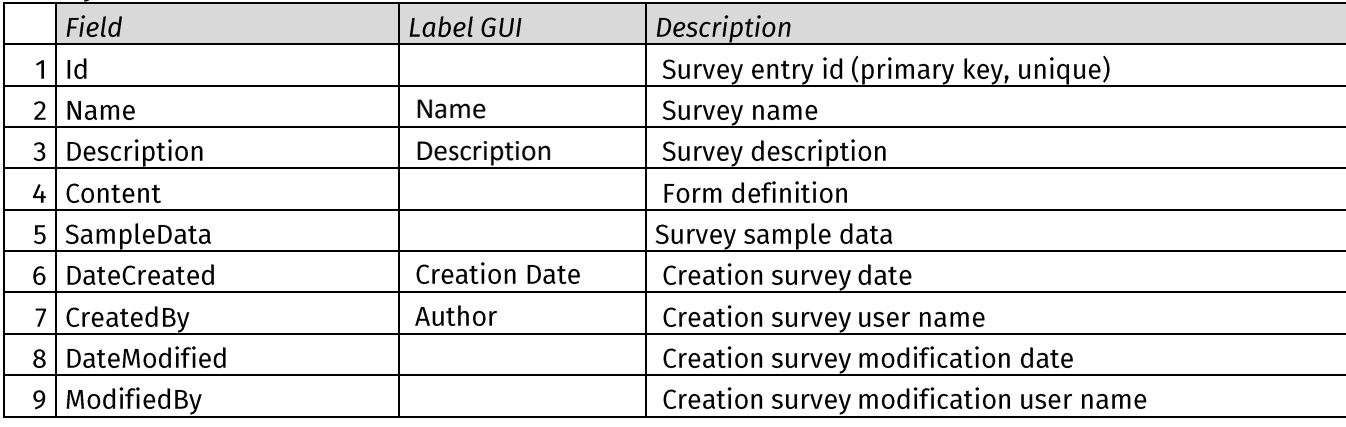

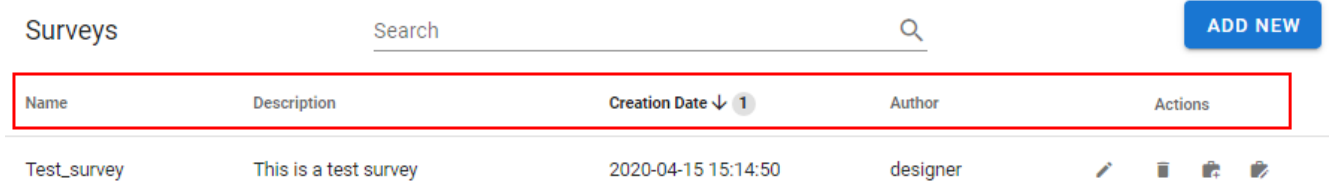

## SurveysData

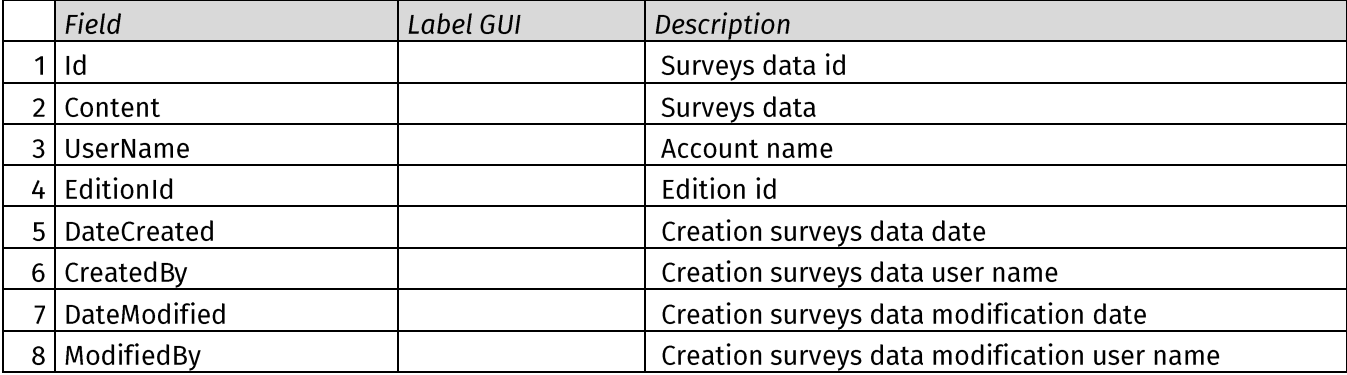

#### **Users**

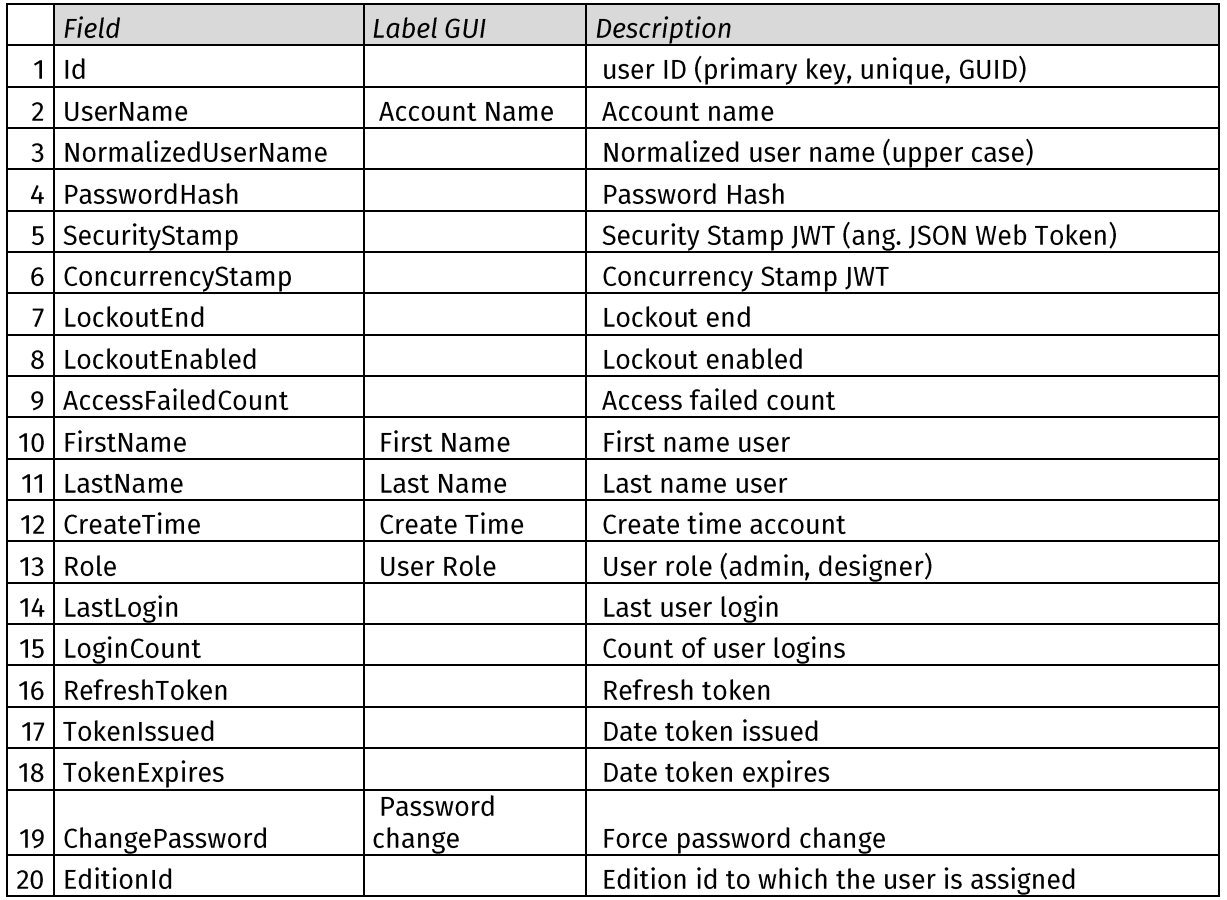

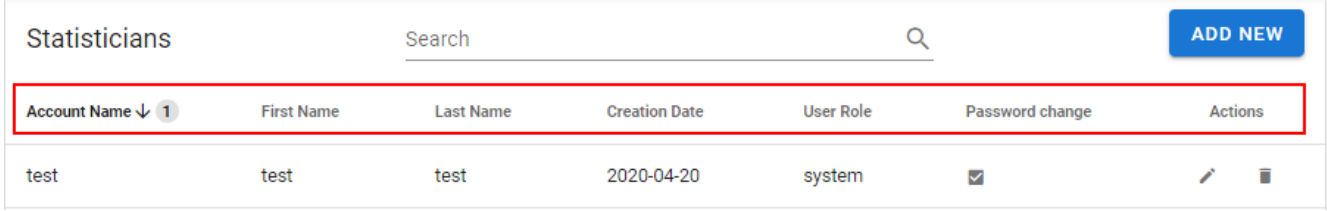

## <span id="page-13-0"></span>6. System installation

## <span id="page-13-1"></span>6.1 Installation procedure

#### **Installation of the HBS application**

#### 6.1.1 Database

The prototype environment

Database Name - HBS Database Server - MS SQL Server 2012 or MS SQL Express (min. version 2012)

#### **Creating the HBS database**

- on the selected database server run the script DB\_CREATE.sql

- 1. for a mode Windows Authentication create the appropriate application user in Windows domain.
- 2. assign the created user rights in the HBS database to the dedicated hbs\_app database role (the role will be created when the script is executed)

or

- 1. in the case of SQL Authentication mode create the appropriate application user on the MS **SQL server,**
- 2. assign the created user rights in the HBS database to the dedicated hbs\_app database role (the role will be created when the script is executed)

#### 6.1.2 Server WEB

Attention:

The VUE application at the time of building must have the subpath indicated on which it is published on the WEB server (it is necessary for proper linking of is and css files).

In the installation version, the path is set to **/HBS**. If the application is published at an address with a different sub-path, it is required to reconfigure the VUE application and re-build it and create a new distribution version in the Visual Studio environment.

This procedure is described in the chapter "Reconfiguring and extending the client side application (VUE)".

The prototype environment

#### **IIS server**

Application configuration before installation on the IIS server:

- In file appsettings.json:
	- $\circ$  set the appropriate **connection string** to connect to the created database (DefaultConnection variable in section ConnectionStrings)<sup>1</sup>
	- enter the application address where it is visible to end users (ApplicationBaseUrl variable in the UrlSettings section) - invalid entries may result in incorrect display of the Swagger<sup>2</sup> page attached to the application
	- the same base address should also be entered in the **Authentication** section in  $\circ$ the JwtIssuer and JwtAudience variables
	- the title and name of the application can be configured in the Properties section  $\Omega$ (Title and Description variables respectively)

#### **IIS server configuration**

- 1. Install the IIS server on the target server (computer)
- 2. Install the .NET Core 3.1 runtime environment (installation file https://dotnet.microsoft.com/download/dotnet-core/thank-you/runtime-aspnetcore-3.1.3-windows-hosting-bundle-installer)
- 3. Create an application pool with the name IIS Manager HBS AppPool:
	- .NET CLR version: No Managed Code  $\bullet$
	- Managed pipeline mode: Integrated
	- $\bullet$ Create a pool by clicking OK

If the connection to the database is made using a domain account, then this account should be configured for the created pool by setting the **Identity** variable (user's domain name and password) in the **Advanced** Settings window - from that moment the application working in this pool works on the set user.

- 4. Copy the contents of the customized application's folder into proper place of inetpub\wwwroot localisation (depending on the given application subpath, eg. *inetpub* \wwwroot\hbs)
- 5. Create Application with IIS Manager. Set the Application Pool to the one you created earlier (HBS AppPool).

<sup>&</sup>lt;sup>1</sup> https://www.connectionstrings.com/sqlconnection/

 $\frac{2 \text{ https://swagger.io/}}{ \text{https://swagger.io/}}$ 

### 6.1.3 Reconfiguration and extension of the client side application (VUE).

- 1. Adding the language version
- 2. Change to the application paths
- 3. Building the production version of the client side application (VUE)

Attention. Testing changes in the application is possible after installation on the environment workstation **node.is**<sup>3</sup>.

The source code of the VUE application is located in the ClientApp directory of the HBS project.

The main variables controlling the application are placed in the environment variable files:

- $\bullet$ **.env.development** - for the version that runs in the development environment
- **.env.production** for the version built as production  $\bullet$

Pliki różnią się wartościami zmiennych.

The files differ in variables values.

### 6.1.3.1 Adding the language version

To add to the PROTOTYPE a new language version:

- in directory  $\langle$  ClientApp  $\langle$  src  $\langle$  i18n create a directory called the two-letter ISO code of a given language  $\bullet$ (country), e.g. 'pl'
- copy file \ ClientApp \ src \ i18n \ en \ index.js to the directory created in the previous step (i.e. e.g. \  $\bullet$ ClientApp \ src \ i18n \ pl \ index.js')
- open the copied index.js file and translate all character strings (without changing the property keys).  $\bullet$ The file format complies with the standard described at  $\frac{http://i18nis.com.}$  If the string contains a curly brace, its content should be left unchanged (it contains a variable substituted in the content)
- in the file *\ClientApp\src\i18n\index.js* you should add the import of the previously created file,  $\bullet$ example for the Polish language:

```
import pl from "./pl";
```
Then attach the imported variable to the default export, below the file comparing the original version and the version with the Polish translation added:

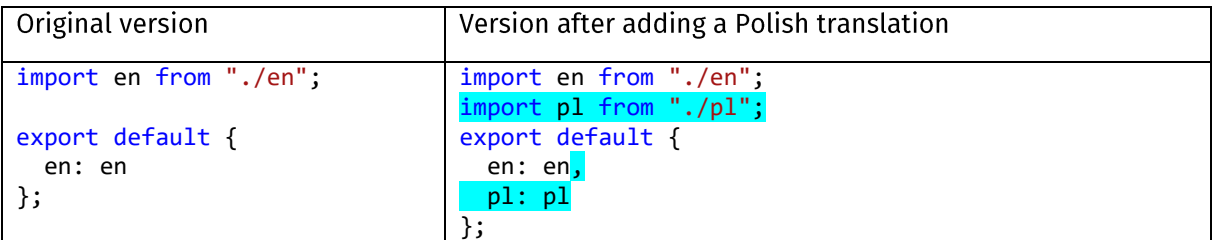

In order for the application to be displayed using the added language, variables (example for the Polish language) should be set in the **.env.development** and **.env.production files:** 

VUE APP I18N LOCALE = 'pl'

VUE APP I18N FALLBACK LOCALE = 'pl'

l  $3$  https://nodeis.org

#### 6.1.3.2 Change for application paths.

Depending on the address at which the application is available, before building a VUE application in the production version it is necessary to set the appropriate variable in the application, i.e. **BASE\_URL** in the .env.production file.

This variable can be set as a full url, e.g. 'https://example.server.com/subpath/' or as a url relative to the root address of the server, i.e..  $\frac{1}{2}$  /subpath/'. In case the application is published at the root address e.g. https://example.server.com BASE\_URL can be set to 'https://example.server.com/' or to '/'

### 6.1.3.3 Building the production version of the client side application (VUE)

An environment is needed to complete the task at the workstation node.js.

To build an application after changes (from item 1 or 2) the command:

#### npm run build

should be executed from the command line in the catalog ClientApp.

The production version is created in the HBS project's 'wwwroot\dist' directory

(this is the destination before the application is published).

#### appsettings.json

The "to be completed" strings must be replaced with the appropriate strings as per the installation instructions.

```
日
   "ConnectionStrings": {
     "DefaultConnection": "to be completed"
   Ъ,
百
   "Authentication": {
     "JwtKey": "bm6o7q3b1hv2ntvva32yk7rzc3k9wfq89f5jkcxtpr
     "JwtIssuer": "to be completed",
     "JwtAudience": "to be completed",
     "JwtExpireMins": 10
   Η,
Ė
   "UrlSettings": {
     "ApplicationBaseUrl": "to be completed"
   Η,
```
**Example for DefaultConnection** 

```
"DefaultConnection":
"Data Source=server name or ip; Initial Catalog=hbs; Integrated Security=SSPI;"
```
The string server\_name\_or\_ip change to appropriate string or IP mask 999.999.999.999

To change the application name and its description set Title and Description

```
"Properties": {
  "Title": "HBS",
  "Description": "Household Budget Survey Online Application"
```
#### index.is

Preparing another language version

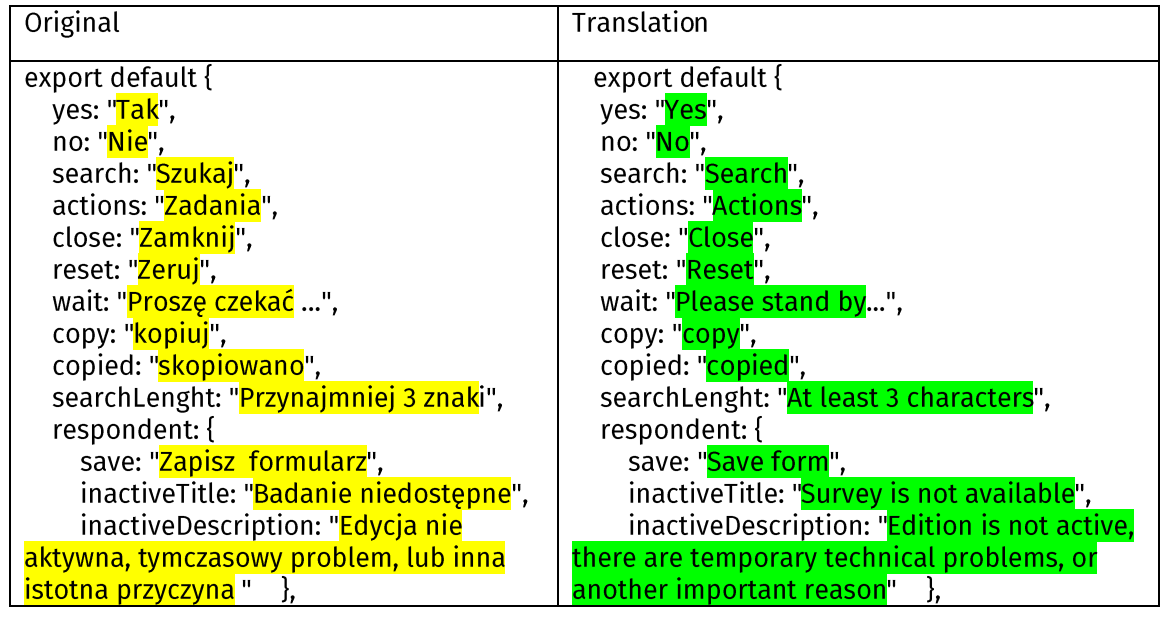

## <span id="page-18-0"></span>6.2 Evaluation version

The evaluation version allows to familiarize with the full functionality of the system.

The version is intended for demonstration of operation, not for production use.

At the workstation, the evaluation version requires the following components:

- NET Core 3.1 runtime environment  $1<sup>1</sup>$ (installation file https://dotnet.microsoft.com/download/dotnet-core/thank-you/runtimeaspnetcore-3.1.3-windows-hosting-bundle-installer)
- 2. local database: Microsoft SQL Server Express LocalDB (depending on the operating system 64-bit version https://download.microsoft.com/download/8/D/D/8DD7BDBA-CEF7-4D8E-8C16-D9F69527F909/ENU/x64/SalLocalDB.MSI or 32-bit version https://download.microsoft.com/download/8/D/D/8DD7BDBA-CEF7-4D8E-8C16-D9F69527F909/ENU/x86/SqlLocaLDB.MSI)

File hbs eval.zip with the evaluation version should be unpacked to any folder on the workstation.

To start the application, run the hbs.exe program from the selected folder.

The program starts in the terminal window in text mode.

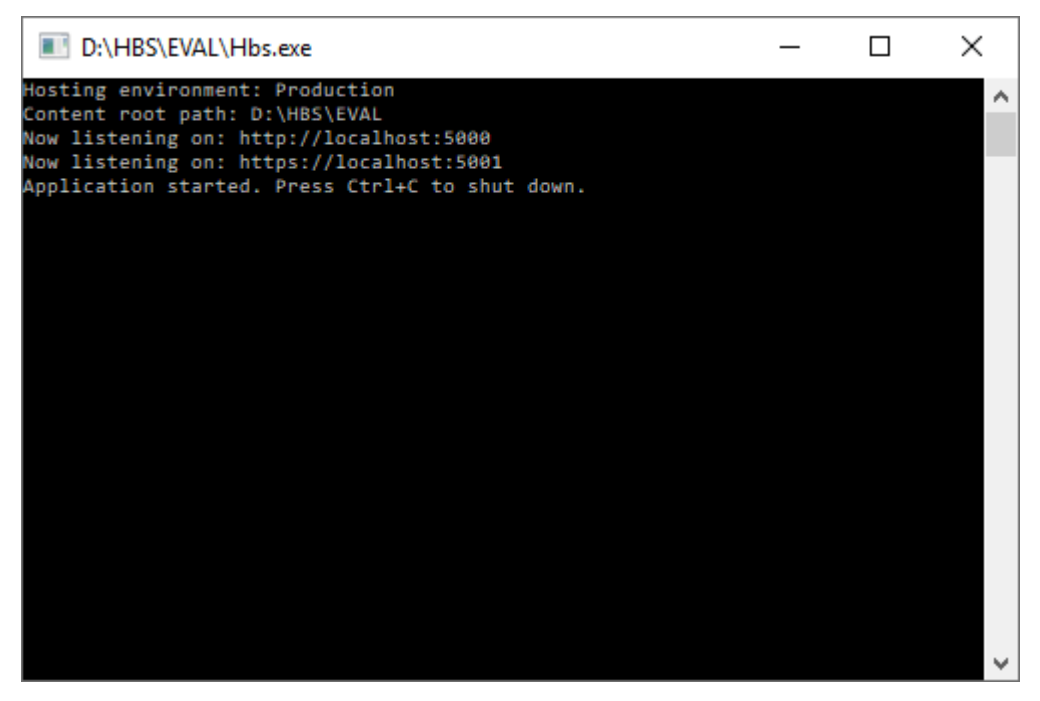

**Terminal window** 

In the evaluation environment configuration, messages about subsequent processes and settings are displayed.

The last stage displays the addresses at which the application is available.

In the example it is a link: http://localhost:5000

At the workstation. launch a web browser and enter the appropriate link in the address field. An evaluation prototype of the application in the evaluation version appears in the browser window.

To access log on using the login : "designer" and the password: "P@ssw0rd"

The evaluation application is available in the browser until the terminal window is closed (shown in the figure).

## <span id="page-19-0"></span>6.3 List of installation files

**DB\_CREATE.zip** Zip file with the script for creating data database **hbs\_eval.zip** Zip file with the evaluation version **hbs\_prod.zip** Zip file with the production version HBS\_SOLUTION.zip Zip file with the project of prototype with source codes

> The system in the initial version contains an example diary form that base on the diary used in the United Kingdom (selected because of language and variety of fields used in the diary).